Manual – bookingmodul for sekretærer.

Indlogning.

Indlogning med tildelt brugernavn og password:

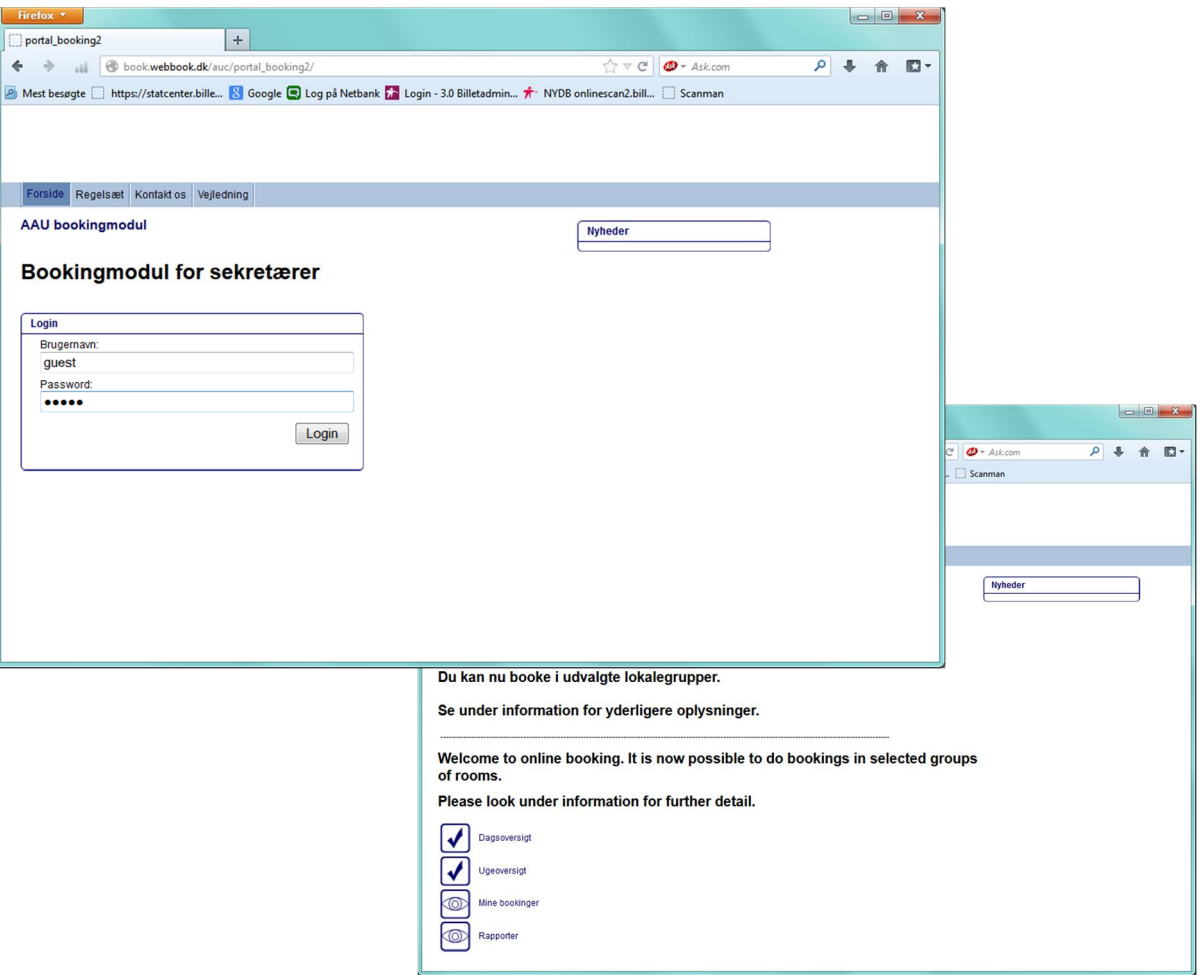

Efter indlogning vises de muligheder som de tildelte rettigheder giver:

Alle sekretærer har rettigheder ud fra de lokalegrupper som de administrerer.

- Der kan bookes på egne lokaler.
- Der kan ses status på andres lokaler.

Startbilledet giver adgang til 4 punkter der indeholder henholdsvis

Dagsoversigt – viser bookingstatus på en valgt gruppe.

Ugeoversigt – viser bookingstatus på en valgt gruppe

Mine bookinger – her kan du se, hvad du har booket i en valgt periode.

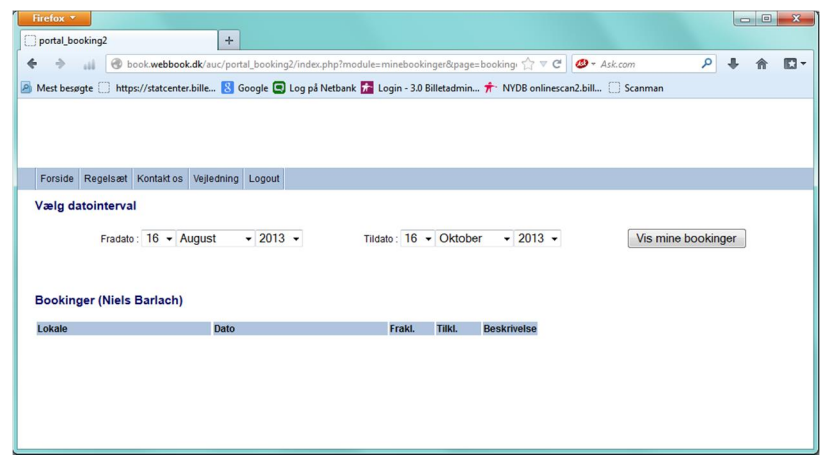

Rapporter – her er udvalgte rapporter der giver relevant overblik over bookinger.

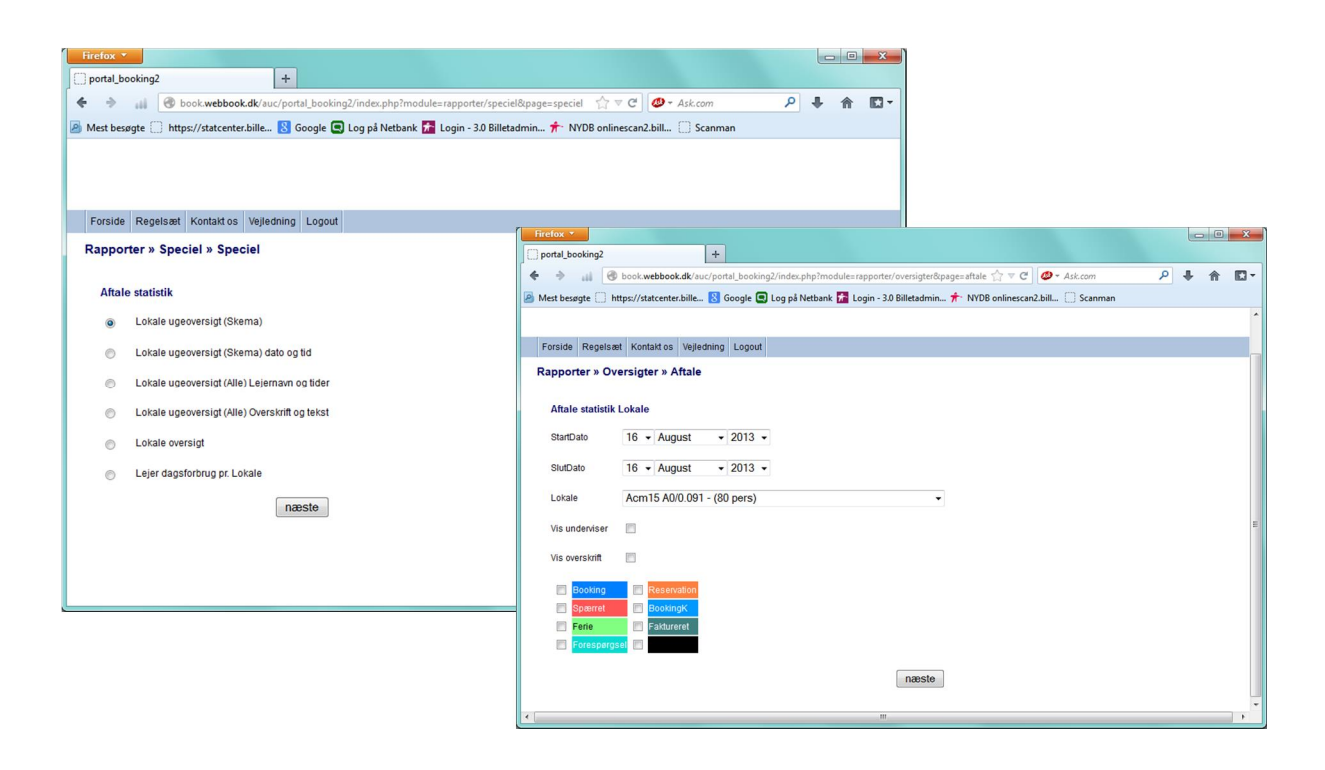

Booking af lokaler:

I dagsoversigt og ugeoversigt har du mulighed for at booke i de grupper, hvor din rettighed giver adgang til dette.

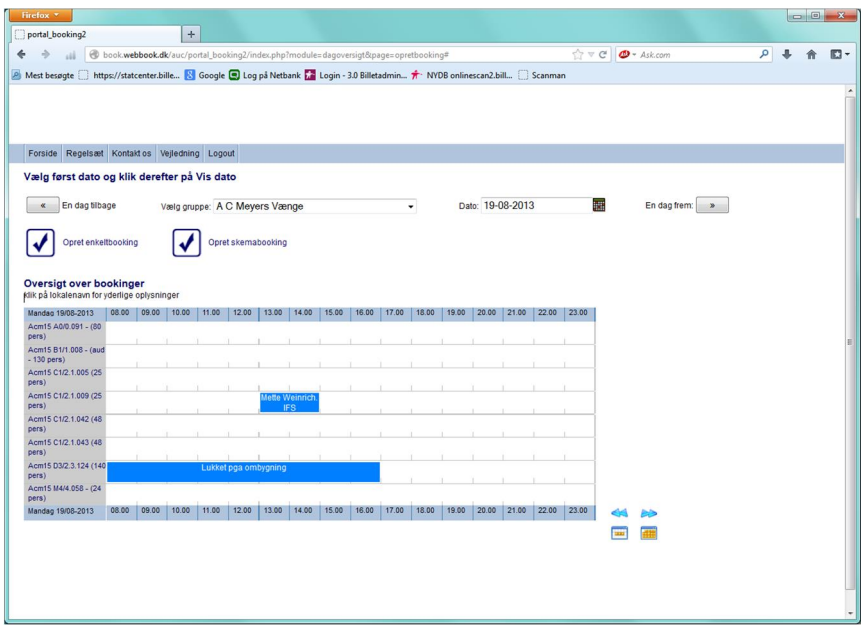

I billedet er følgende muligheder:

Du kan let rykke en dag enten tilbage eller frem ved at klikke på knapperne i henholdsvis øverste venstre og øverste højre hjørne.

I samme linie kan du vælge en dato direkte i kalenderen, der åbnes ved at klikke på ikonet til højre for den viste dato.

Endvidere er det her du vælger hvilken gruppe du ønsker at booke i eller se status på.

Ønsker du oplysninger om en booking kan du holde musen ind over bookingmarkeringen. Du får herved yderligere oplysninger om type, lejer og booker.

Du kan oprette 2 former for bookinger

Enkeltbooking: en booking der går fra en dato/kl.slet til en dato/kl.slet.

Skemabooking: en booking der gentages i et interval i en periode f.eks. hver tirsdag og torsdag.

## Enkeltbooking

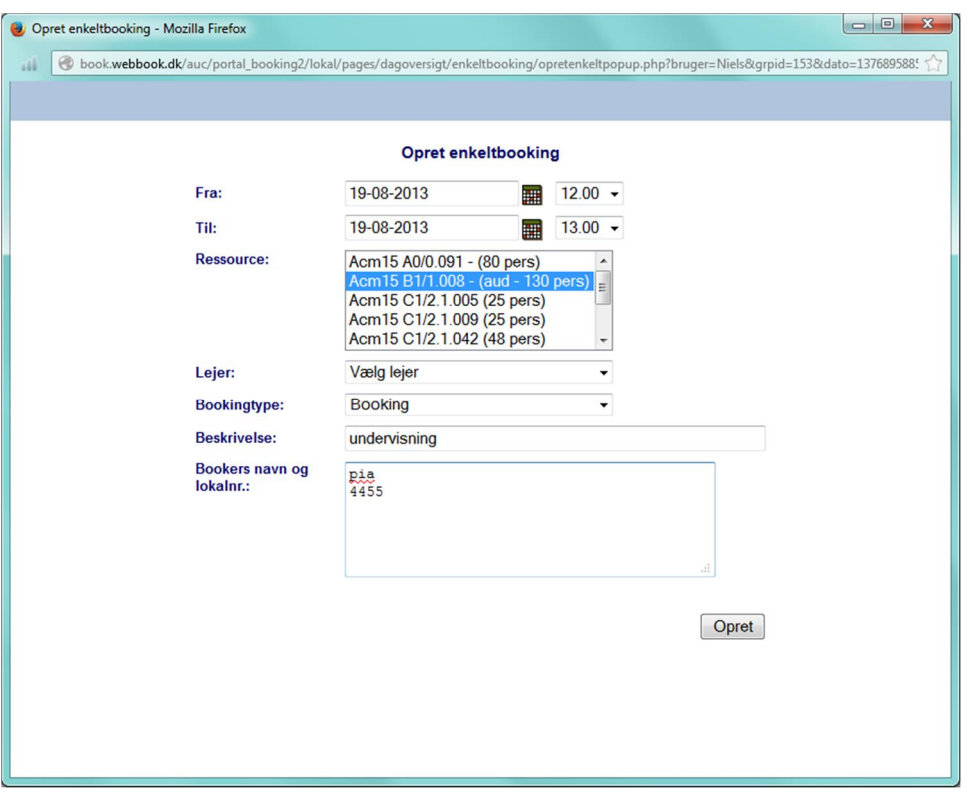

Ved oprettelse udfyldes ovennævnte.

Bookingens længde: fra dato/kl til dato/kl.

Ressourse: her vælges det eller de lokaler der skal bookes på. (hold Ctrl. Inde og vælg flere lokaler)

Vælg lejer: Fakultet, forvaltning eller institut vælges.

Bookingtype: skal vælges.

Beskrivelse: her beskrives kort hvad der skal ske i lokalet (undervisning, eksamen m.v.)

Bookers navn og lokalnr. : navn og lokalnr. For hurtig og korrekt kontakt.

## Skemabooking

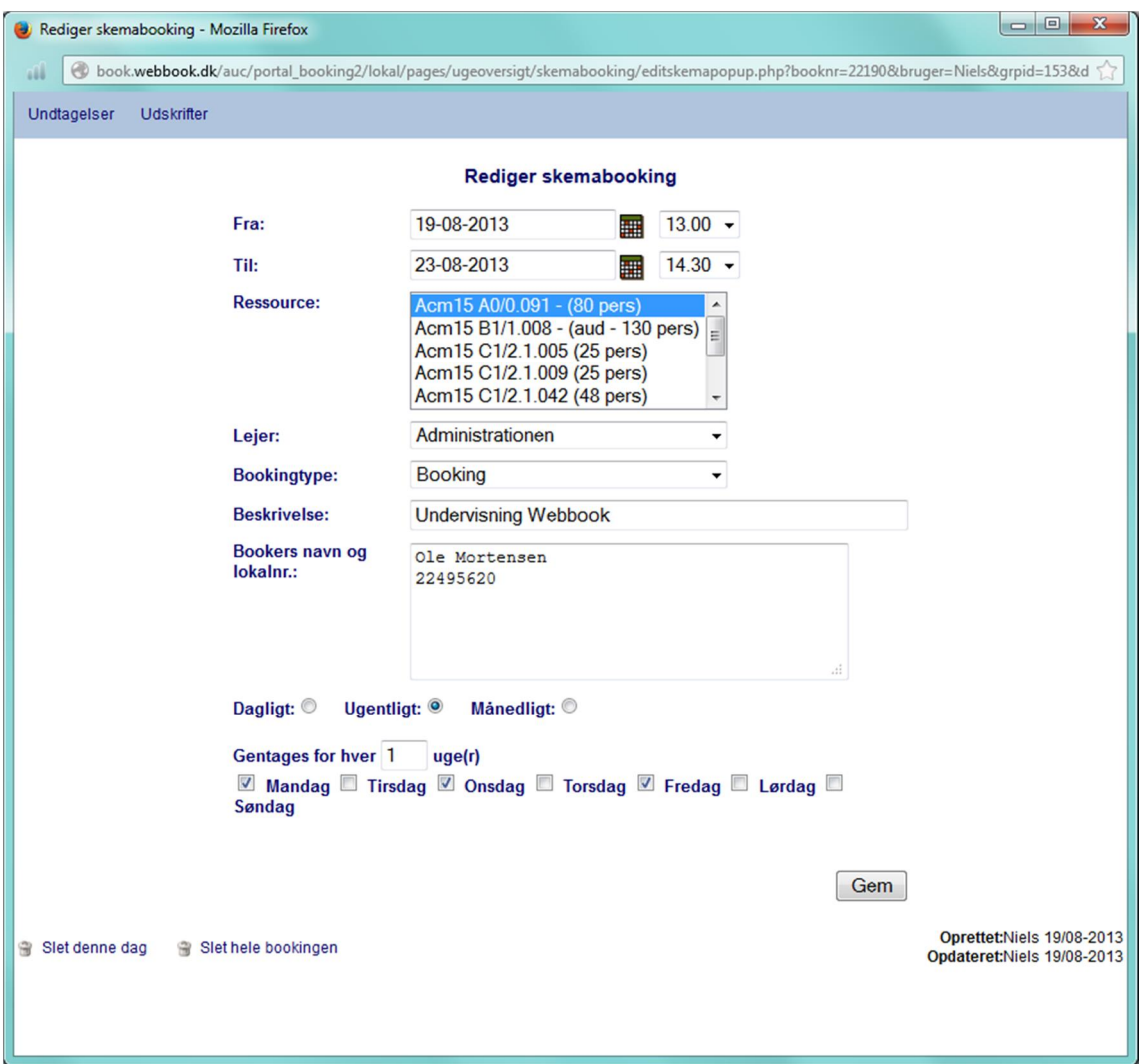

Oprettes som enkeltbooking.

Herudover skal der vælges hvilken gentagelse der skal bookes i

Dagligt – ugentligt – månedligt.

F.eks. hver mandag, onsdag og fredag i valgte periode

Du kan redigere alle oplysninger og gemme, ligesom du kan

- Slet denne dag betyder du sletter den dag du har åbnet bookingen på.
- Slet hele bookingen